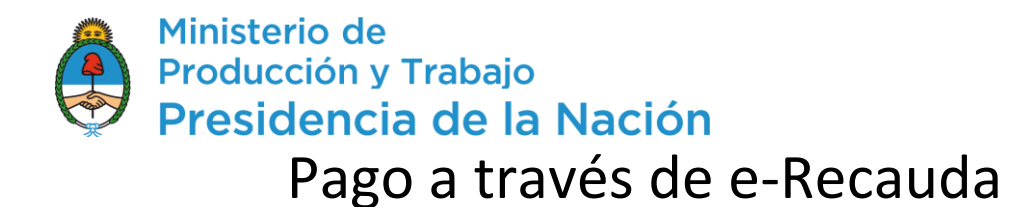

### **Instructivo**

Asociación a e-Recauda desde AFIP

Para poder utilizar e-Recauda, el usuario debe asociar el servicio desde la página de la AFIP. A continuación, se muestran los pasos a seguir.

1. Ingresar a la página de la AFIP e ingresar con CUIT y Clave Fiscal.

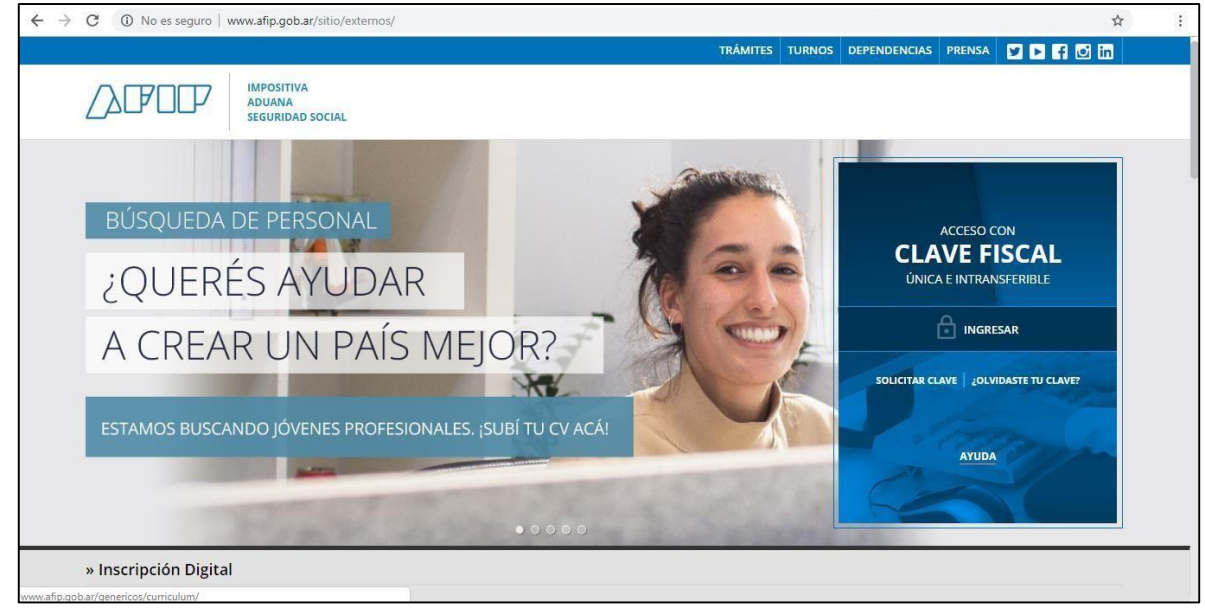

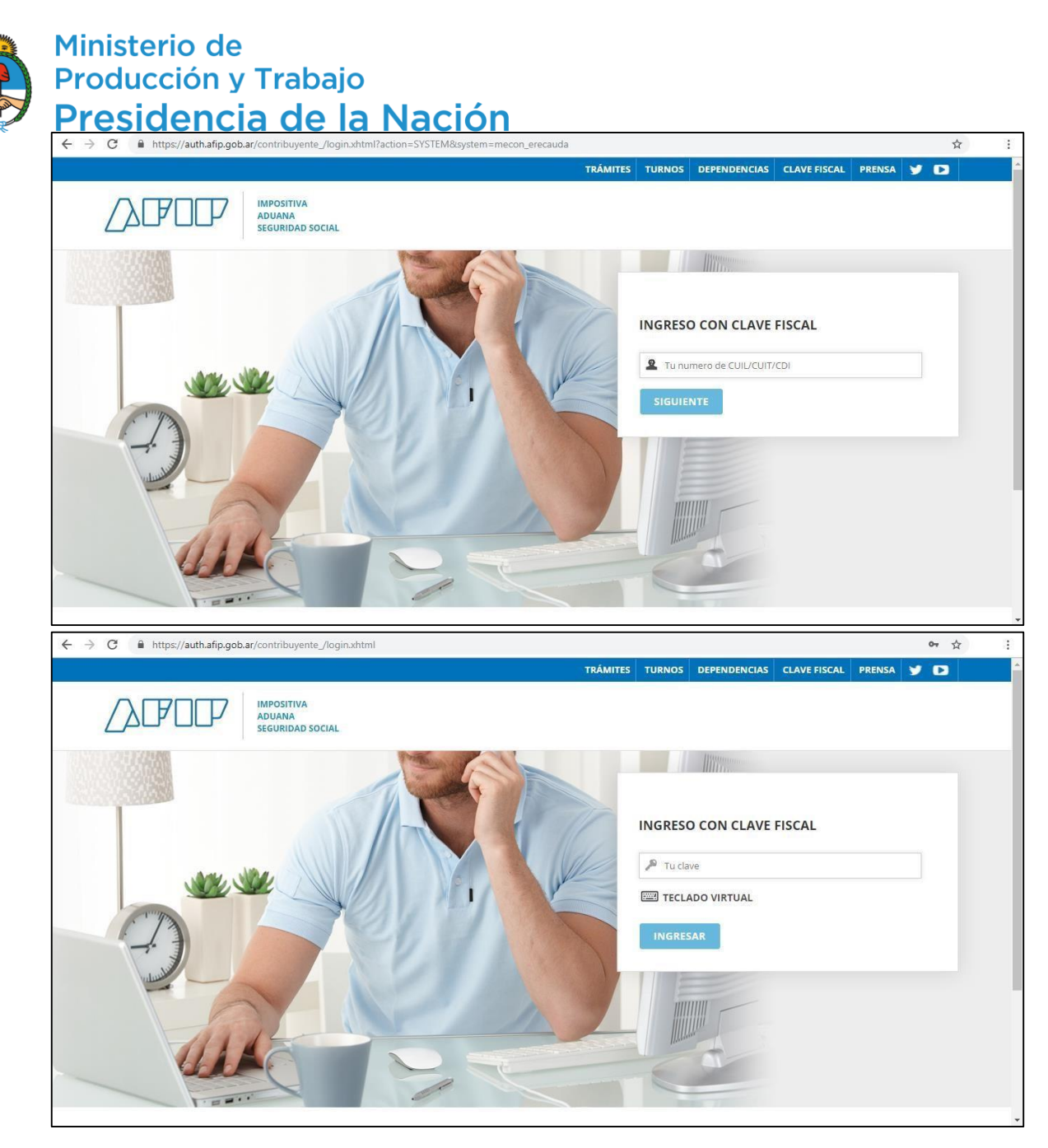

2. Una vez realizado el ingreso, se encontrará con su página personal de AFIP, como se muestra a continuación:

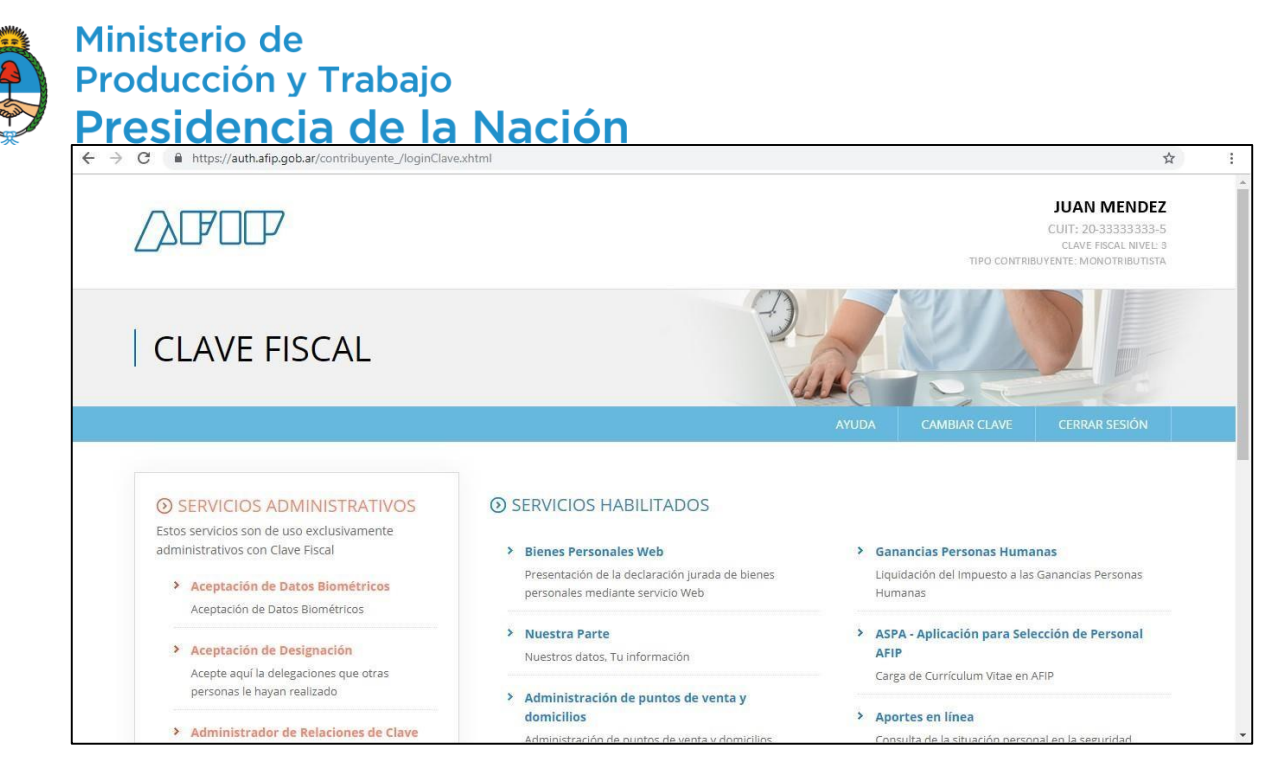

3. Deberá ingresar en el Administrador de Relaciones de Clave Fiscal

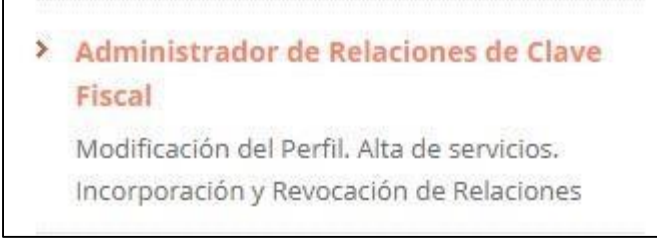

#### 4. Lo re direccionará a la siguiente página:

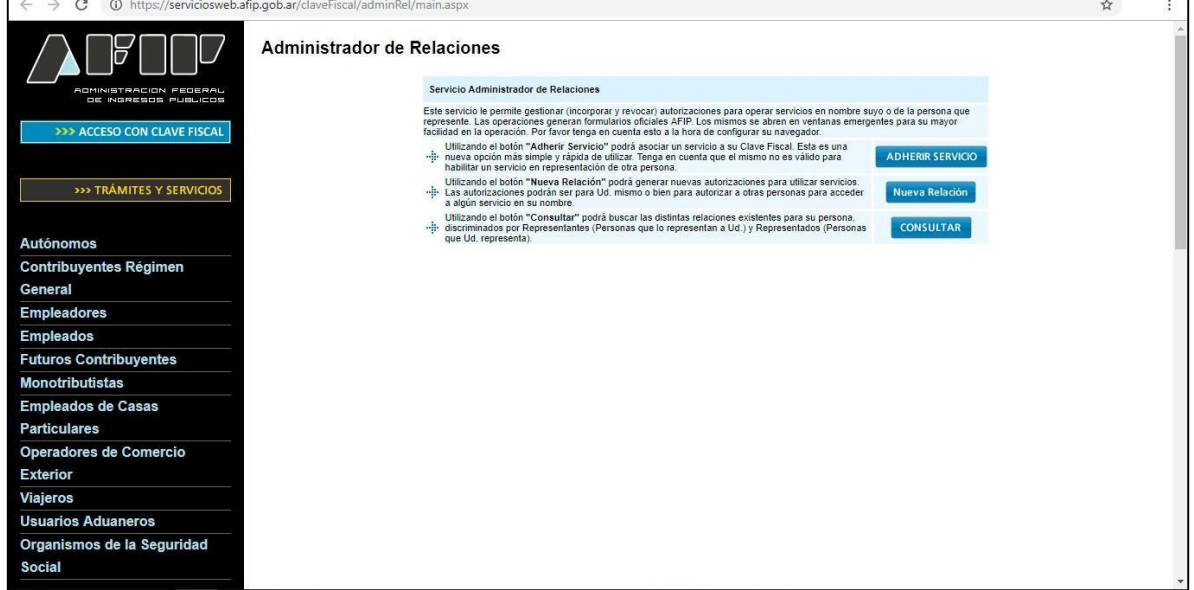

Deberá seleccionar "ADHERIR SERVICIO", y se desplegará una lista como la que se muestra a continuación:

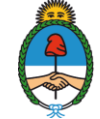

# Ministerio de<br>Producción y Trabajo<br>Presidencia de la Nación

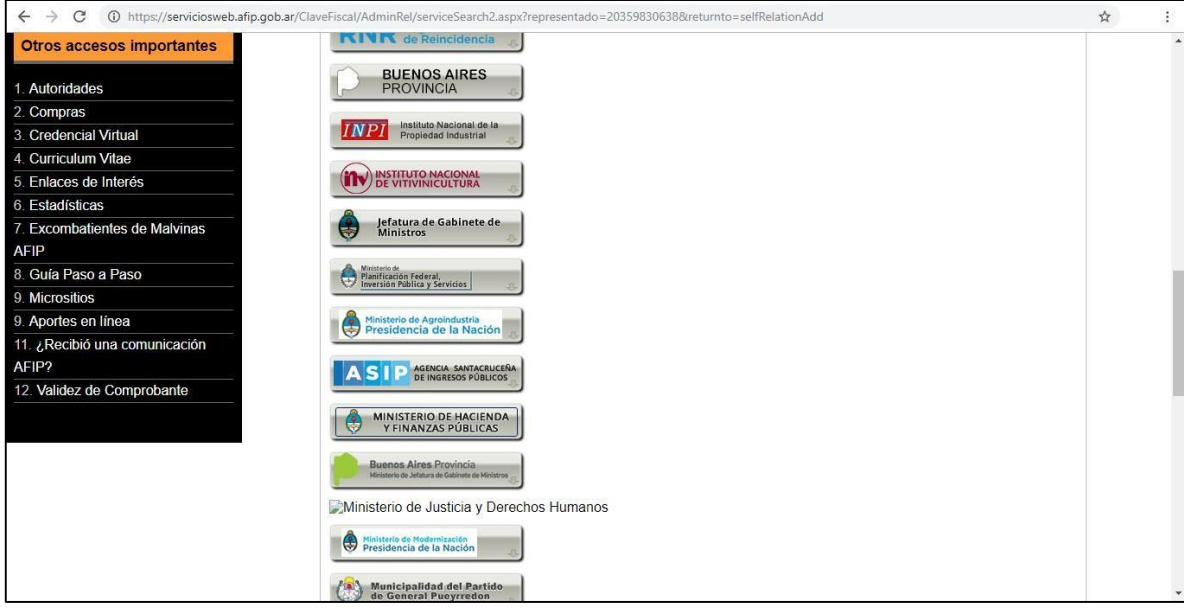

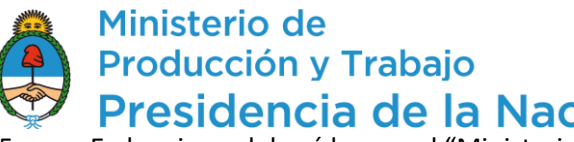

**En Presidencia de la Nación**<br>5. En la misma deberá buscar el "Ministerio de Hacienda y Finanzas Públicas" y seleccionarlo. Se desplegarán los servicios asociados al organismo como se muestra a continuación:

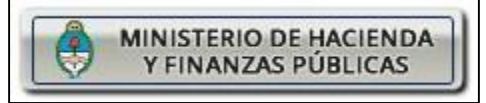

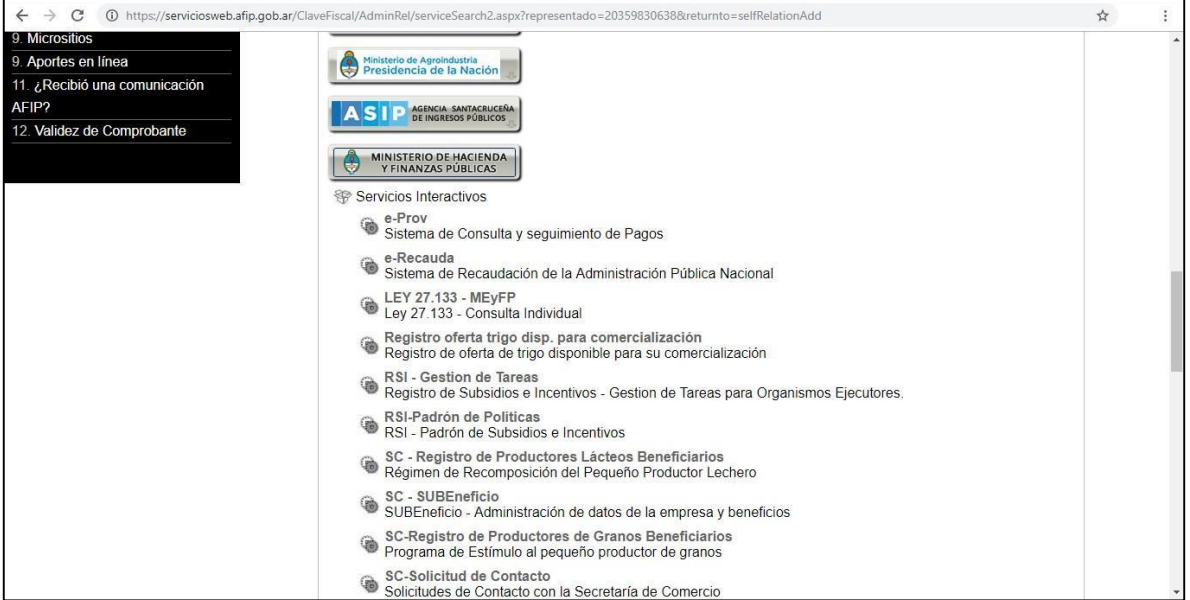

6. Del listado deberá seleccionar e-Recauda:

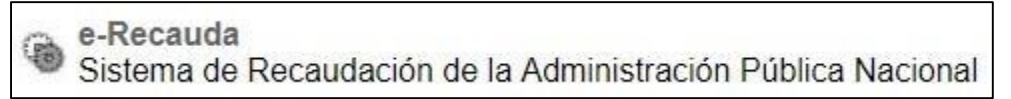

7. Confirma la adhesión del servicio:

Ministerio de Producción y Trabajo Presidencia de la Nación  $\frac{1}{24}$ 12 **Administrador de Relaciones** Bienvenido Usuario JUAN MENDEZ [20-3333333-5]<br>Actuando en representación de JUAN MENDEZ [20-33333333-5] Incorporar nueva Relación **ACCESO CON CLAVE FISCAL** Autorizante (Dador) JUAN MENDEZ [20-33333333-5] Representado JUAN MENDEZ [20-33333333-5]  $\overline{\mathbf{v}}$ >>> TRÁMITES Y SERVICIOS e-Recauda (Nivel de seguridad mínimo requerido 2) Servicio JUAN MENDEZ [Clave Fiscal Nivel 3] Representante Autónomos **Contribuyentes Régimen** CONFIRMAR General Empleadores **Empleados Futuros Contribuyentes Monotributistas Empleados de Casas Particulares** Operadores de Comercio Exterior Viajeros **Usuarios Aduaneros** Organismos de la Seguridad Social

8. Obtendrá una constancia de adhesión. Por último, el servicio aparecerá en la página personal de AFIP, como se muestra a continuación.

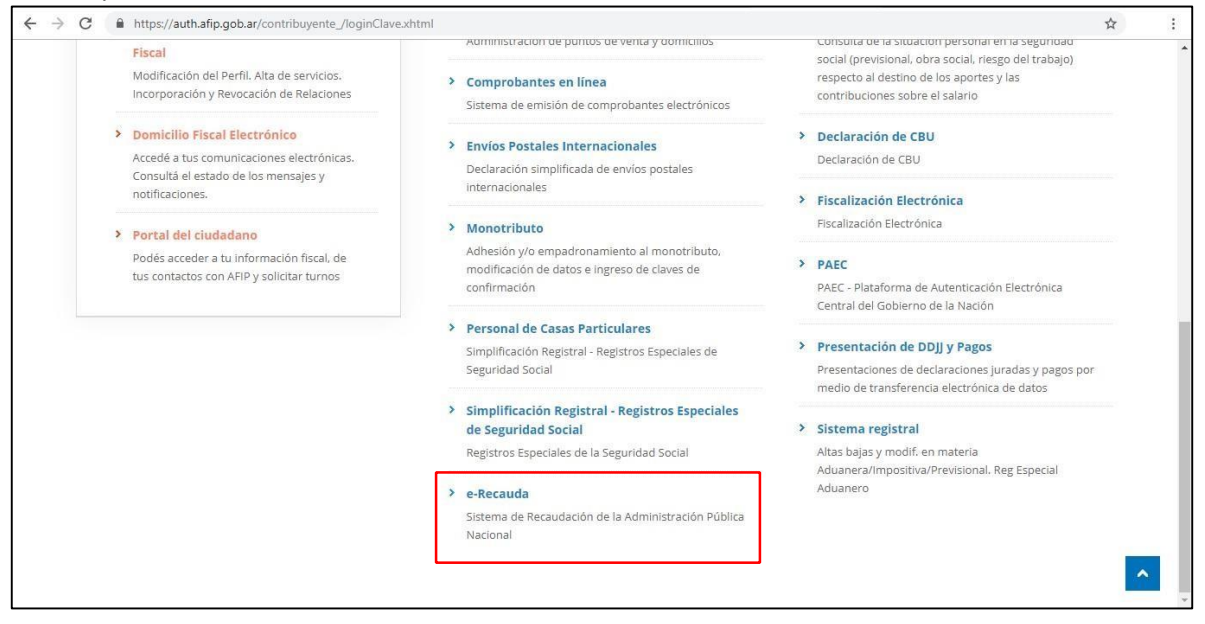

9. Hasta aquí, el ciudadano/empresa se ha adherido al sistema e-Recauda.

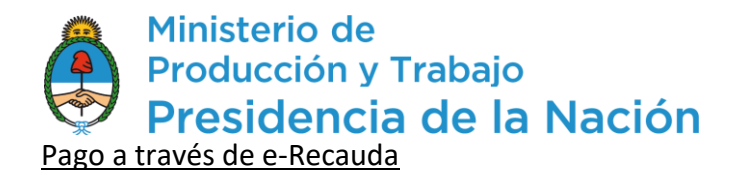

 1. Para el trámite de "Solicitud de Bono para productores de Bienes de Capital", se mantiene la operatoria como se venía haciendo (trámite por TAD). Se le informa al usuario el monto que debe abonar y una vez que toma conocimiento debe ingresar al portal de e-Recauda.

El link es:

#### <https://erecauda.mecon.gov.ar/erecauda/>

2. Visualizará a la siguiente página:

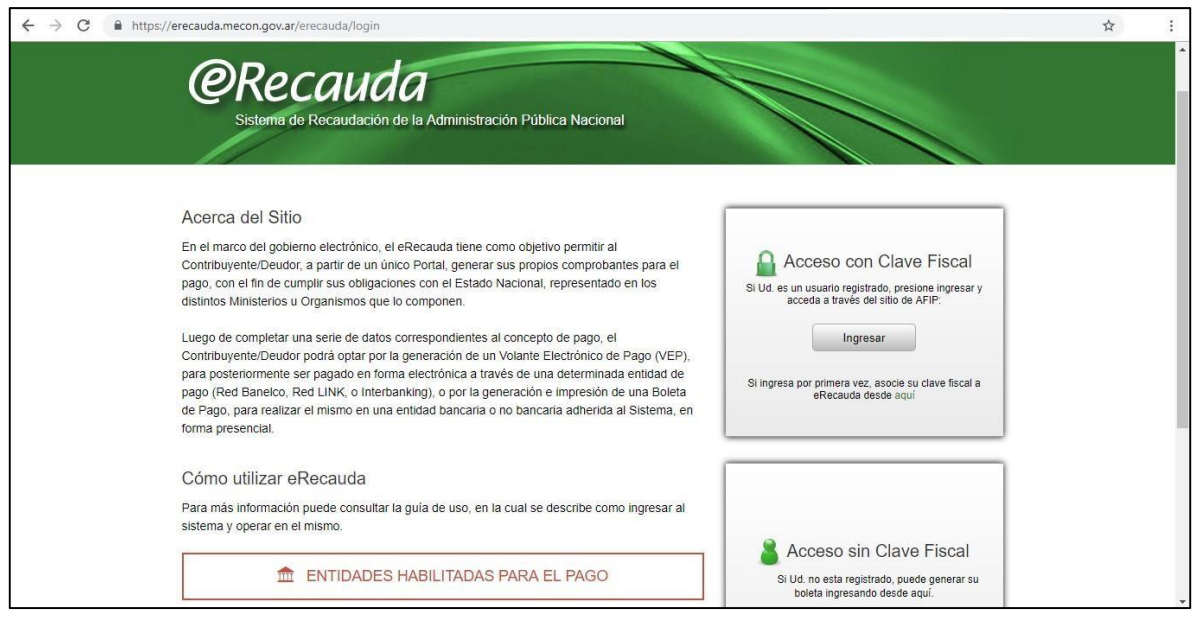

3. Ingresará con CUIT y Clave Fiscal.

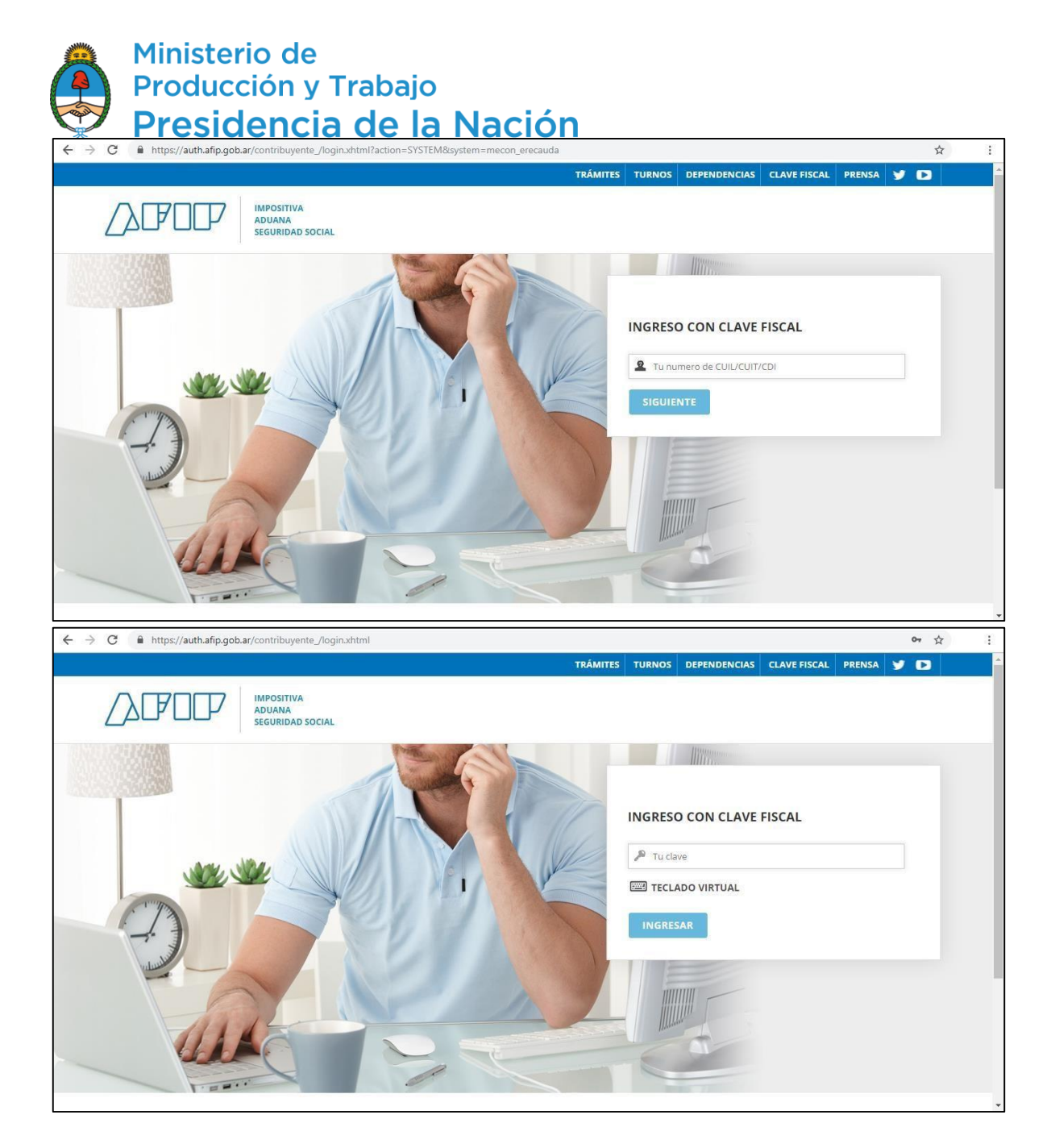

4. Una vez ingresado a e-Recauda, le aparecerá la siguiente pantalla:

Ministerio de Producción y Trabajo Presidencia de la Nación

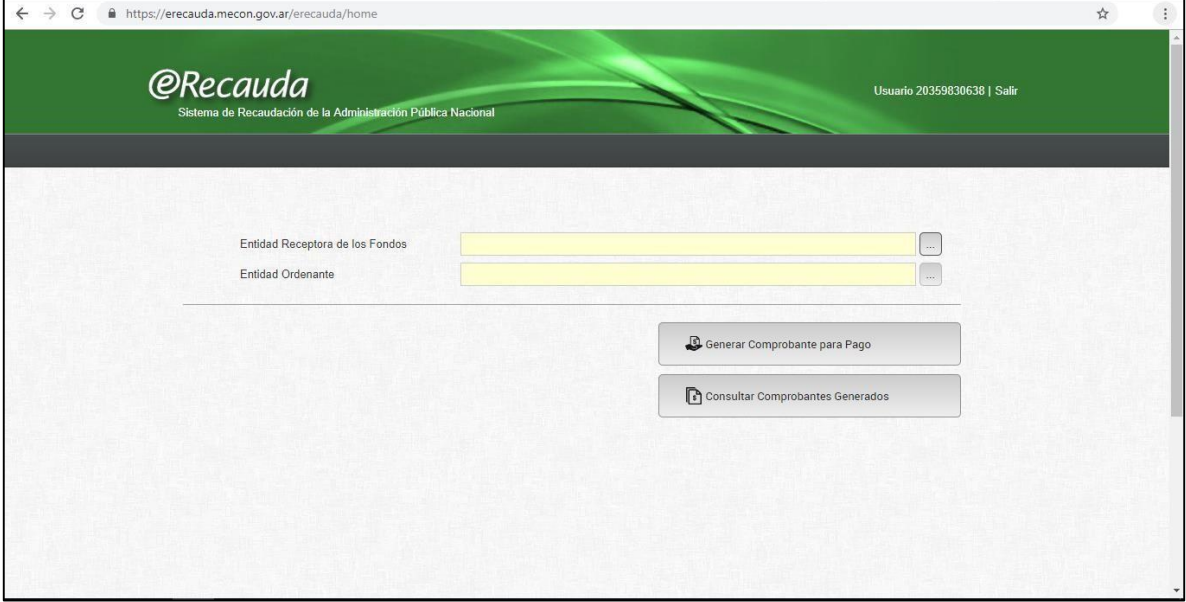

5. Deberá colocar en "Entidad Receptora de los Fondos" al Ministerio de Producción, el cual podrá buscar tanto por código como por nombre, tal cual muestra la imagen siguiente:

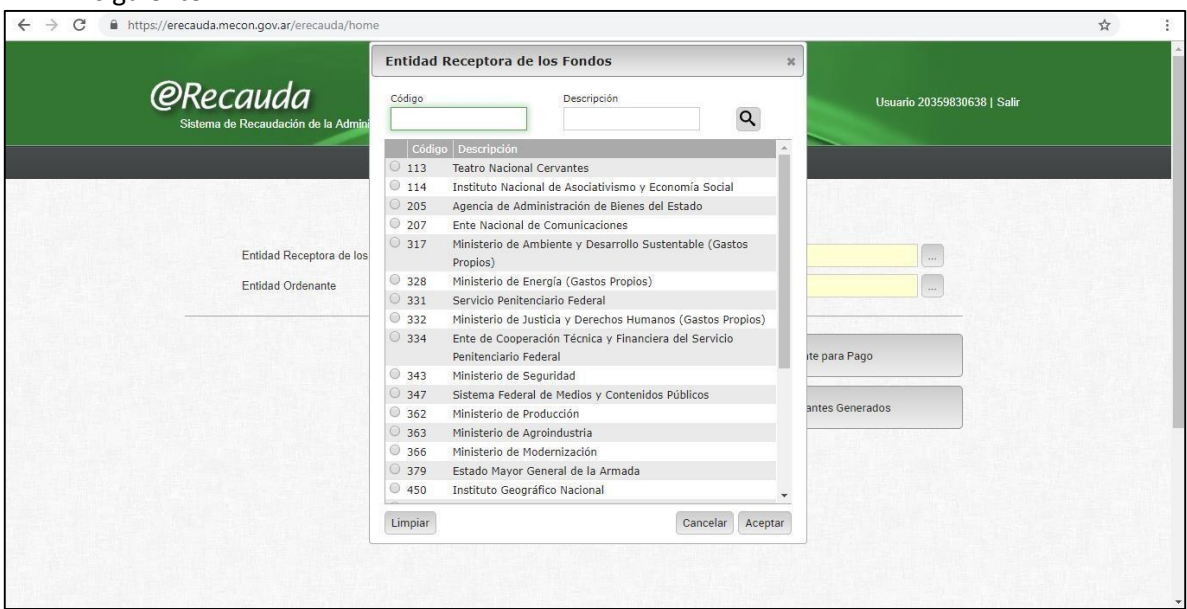

Nota: el código del Ministerio de Producción es 362.

6. Una vez seleccionado y aceptado, se completarán de forma automática los campos "Entidad Receptora de los Fondos" y "Entidad Ordenante" como muestra la siguiente imagen:

Ministerio de Producción y Trabajo Presidencia de la Nación  $\leftarrow$   $\rightarrow$  C a https://erecauda.mecon.gov.ar/e  $\vec{\mathcal{U}}$ **@Recauda** Usuario 20359830638 | Salir ninistración Pública Naciona  $\boxed{\ldots}$ Entidad Receptora de los Fondos Ministerio de Producción Entidad Ordenante  $\boxed{\cdots}$ Ministerio de Producción Generar Comprobante para Pago Consultar Comprobantes Generados

7. Luego, deberá cliquear en "Generar Comprobante para Pago". Le aparecerá el siguiente aviso, el cual debe aceptar para continuar.

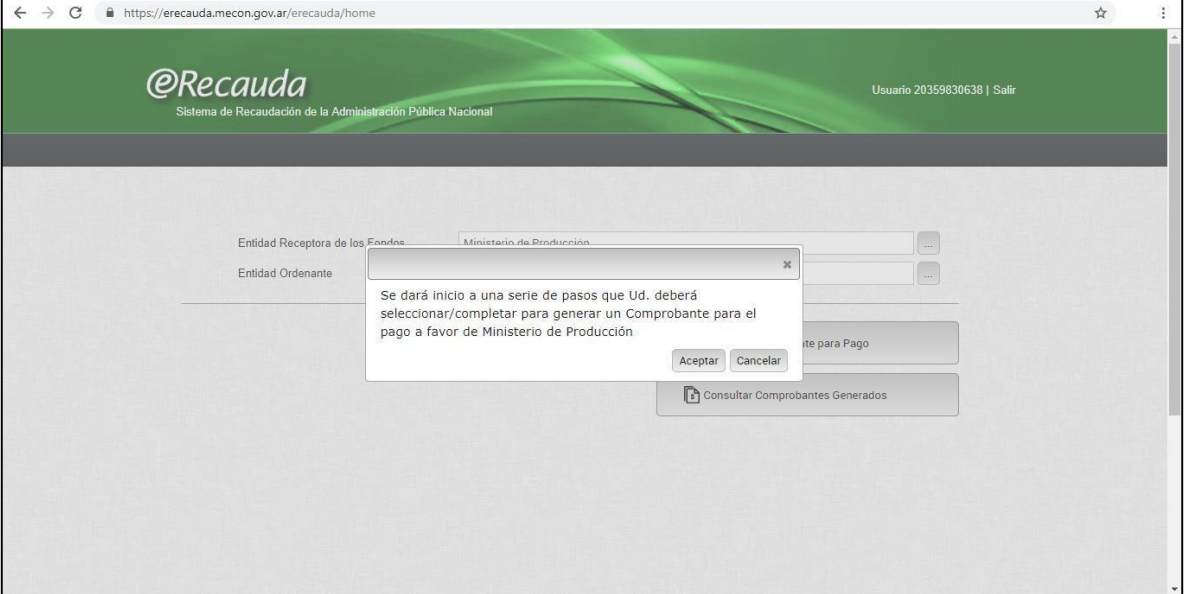

8. Una vez aceptado, comenzará a generar el Volante Electrónico de Pago. Para ello, deberá seleccionar el Concepto de Pago. Los mismos aparecen en un listado como se muestra a continuación.

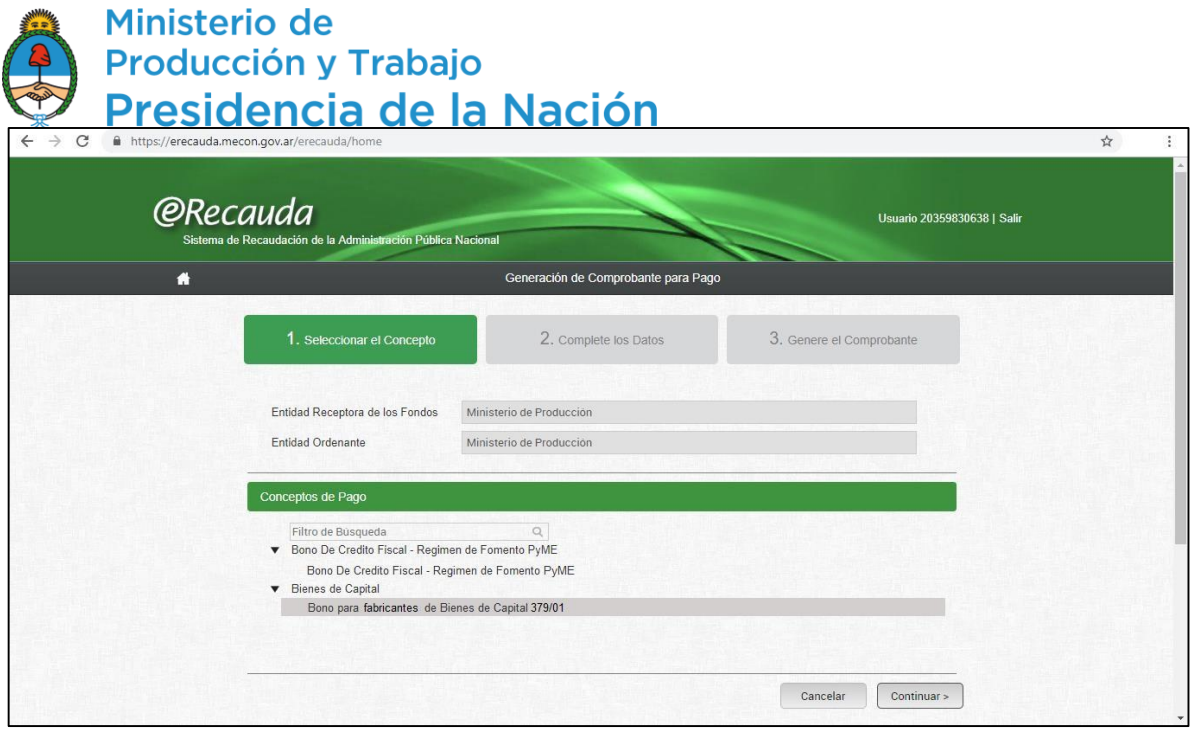

9. Deberá cliquear en "Bienes de Capital" para desplegar los conceptos de pago. Una vez desplegado, deberá seleccionar el Concepto "Bono para fabricantes de Bienes de Capital 379/01" y deberá cliquear en "Continuar".

10. En la siguiente pantalla se colocarán los datos del pago. En la siguiente imagen se muestra cómo es:

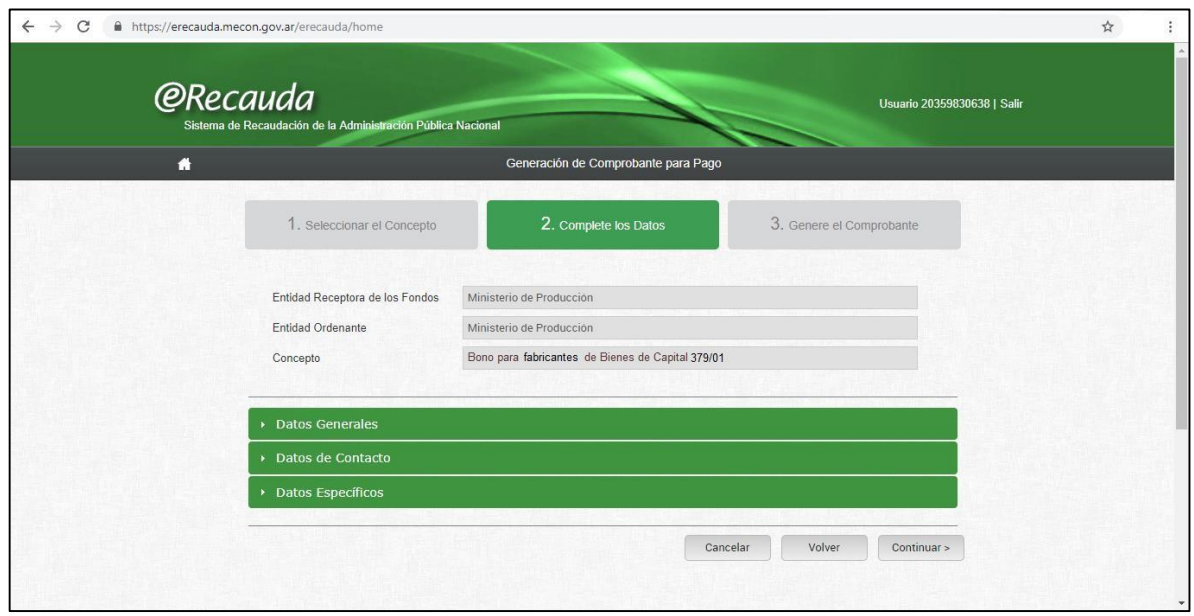

11. Esta sección contiene tres menúes desplegables. El primero corresponde a los "Datos Generales". El usuario deberá completar los campos obligatorios resaltados en amarillo, es decir, el **CUIT** de quien paga y el **Importe de Pago** a abonar. Este último se completa manualmente en función de lo que se le haya informado a la empresa. El resto de los campos son opcionales.

## Ministerio de<br>Producción y Trabajo Presidencia de la Nación

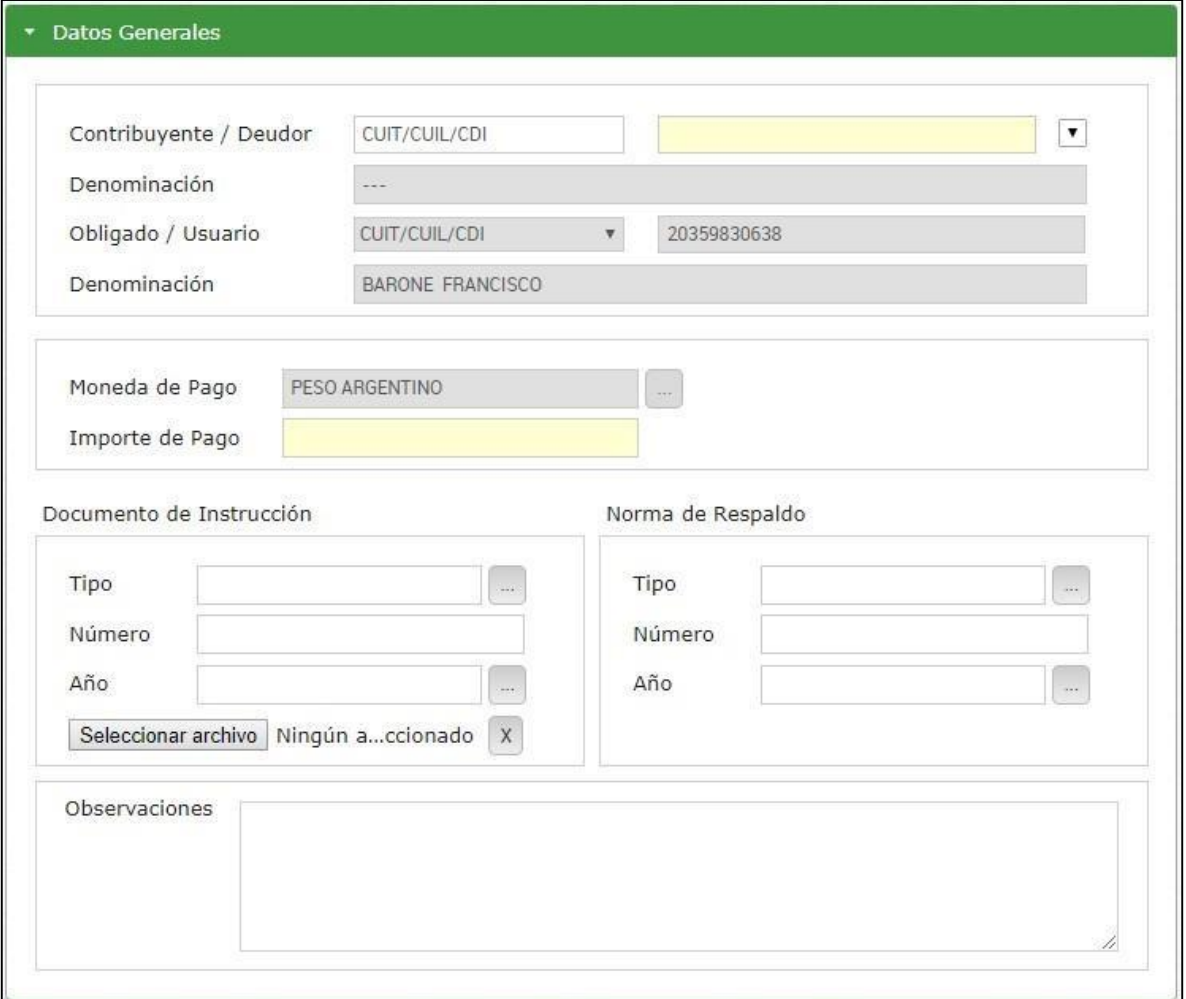

#### 12. El siguiente corresponde a "Datos de Contacto", en el cual son dos campos obligatorios para continuar.

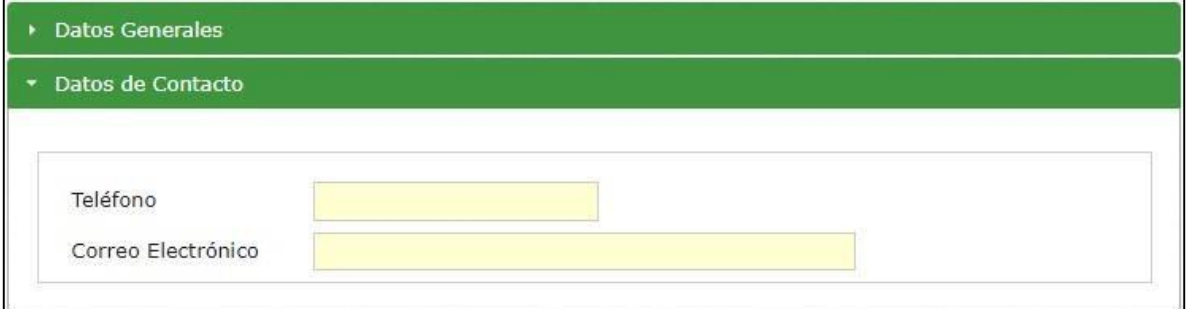

13. Por último, están los "Datos Específicos", donde figurará el número de expediente que será obligatorio de completar.

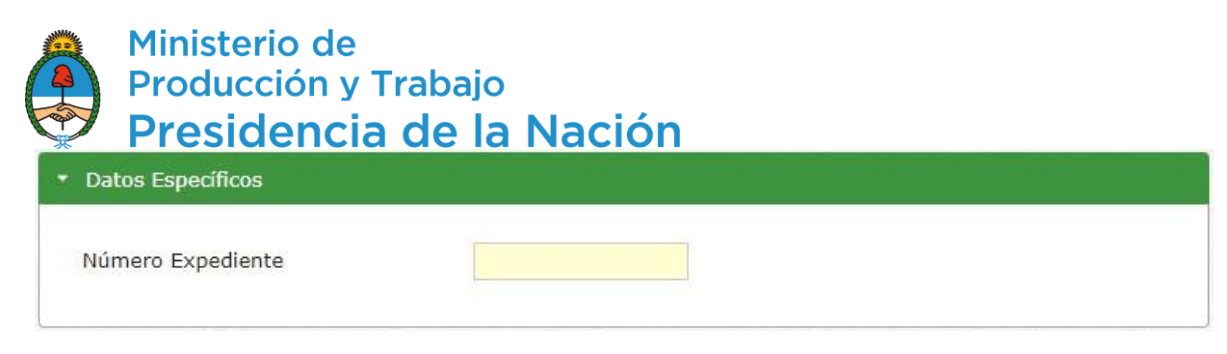

14. Una vez completados todos los datos, se continúa a generar el Volante Electrónico de Pago. En esta instancia estará disponible el pago mediante Home Banking. El volante que genera el sistema es válido como comprobante de pago.